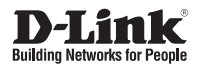

### **Quick Installation Guide 4-Bay SMB Rack-mount Unified Network Storage Enclosure**

This document will guide you through the basic installation process for your new D-Link DNS-1560-04.

**DNS-1560-04**

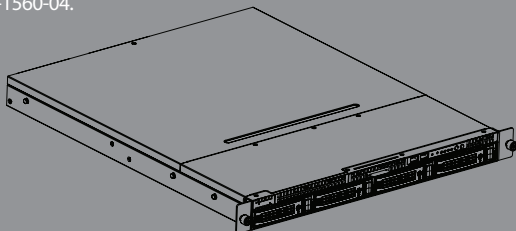

Documentation also available on CD and via the D-Link Website.

# **DNS-1560-04 Quick Installation Guide**

This installation guide provides basic instructions for installing the DNS-1560-04 on your network. For additional information about how to use the DNS-1560-04, please see the User's Manual which is available on the CD included in this package or from the D-Link support website.

#### **Installation Steps:**

- 1. Verify the package contents against the list below
- 2. Hardware Overview
- 3. Hardware Installation
- 4. Configuration with Wizard

#### **Package Contents**

- **D-Link DNS-1560-04**
- **HDD** travs
- **Ouick Installation Guide**
- Power Cords x 2
- Rail kit  $(x1$  set)
- CD-ROM with Manual and Software
- Keys, screws for drives and rail kit (x1 packet)

If any of the above items are missing, please contact your reseller.

4 Key hole **Disk drive key hole.** 5 Disk Status LED LED LED displaying disk status.

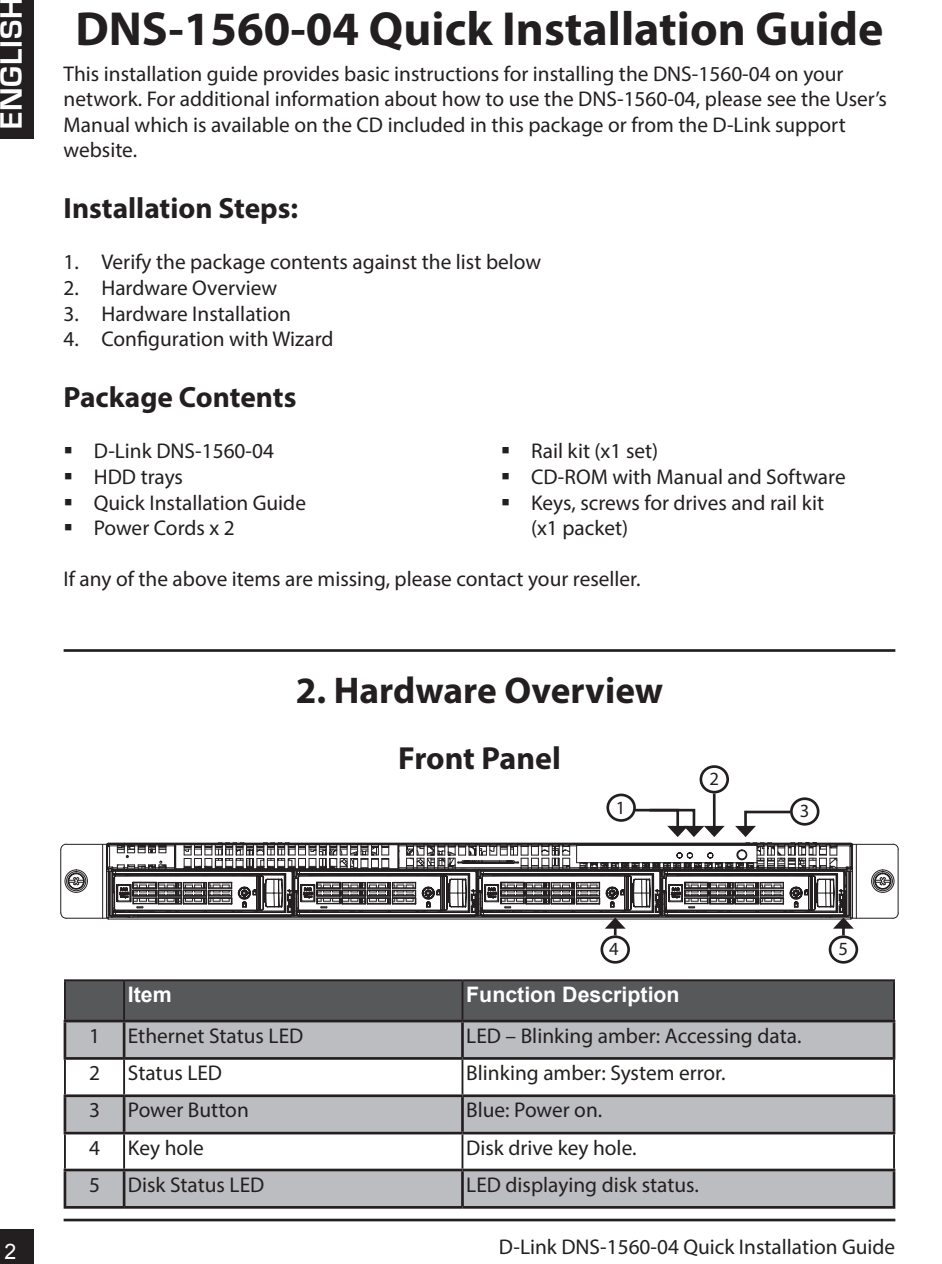

### **Rear Panel**

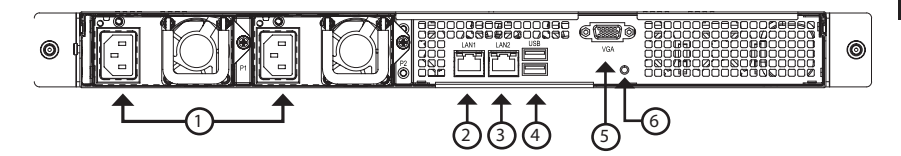

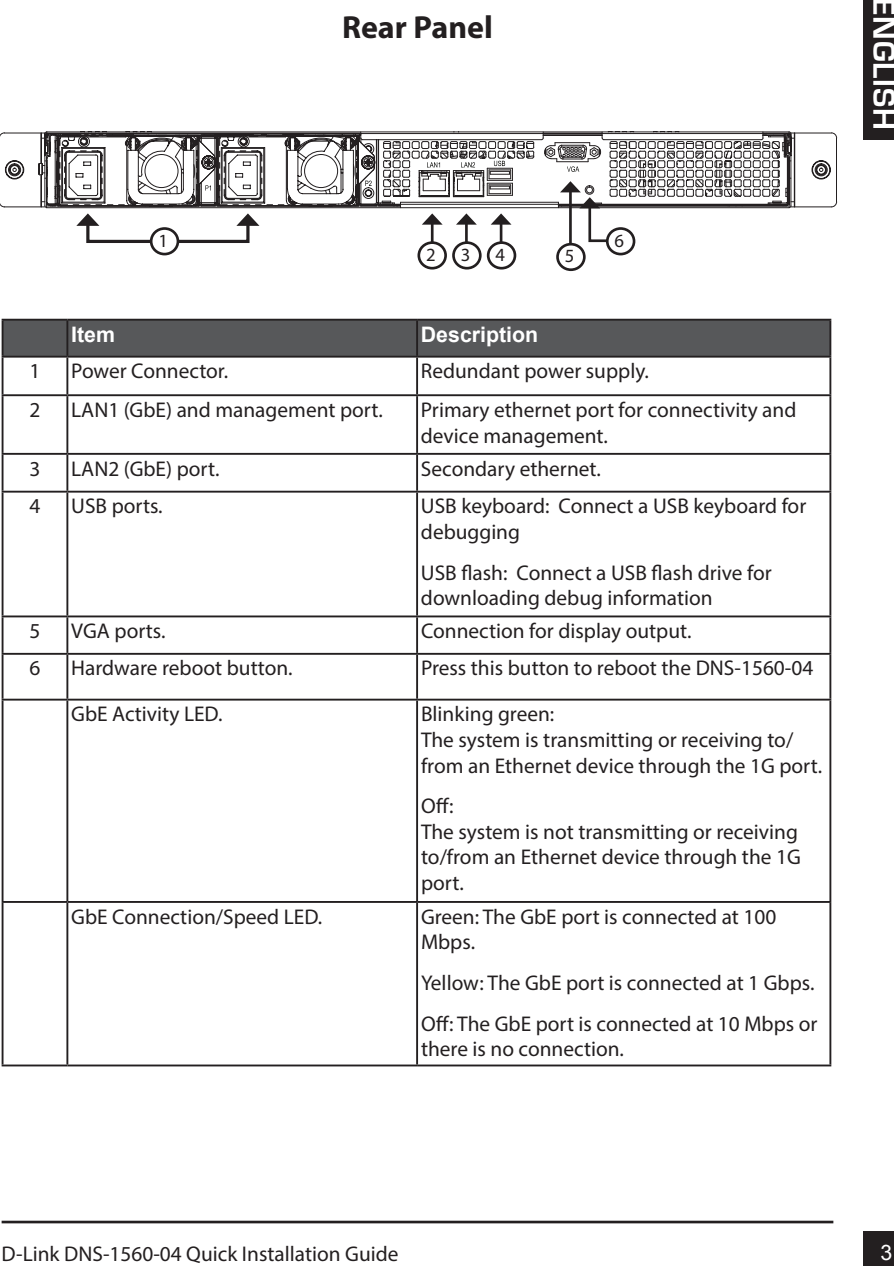

## **3. Hardware Installation**

Open the shipping carton for the DNS-1560-04 and carefully remove and unwrap its contents.

To install DNS-1560-04 on your local network, refer to the steps below:

### **3.1 Installing Disk Drives**

1. Remove the disk tray from the device by following the steps below:

- Push the latch on the right-hand side of the disk tray.

- Pull open the disk tray door.

- Remove the disk tray from the enclosure.

2. Carefully lay the disk drive into the disk tray, so that the screw holes on the sides of the tray align with the screw holes in the disk drive.

 **Note: If you are installing 2.5 inch disk drives then you will need to align the screw holes in the bottom of the tray with the screw holes in the bottom of the disk drive.** 

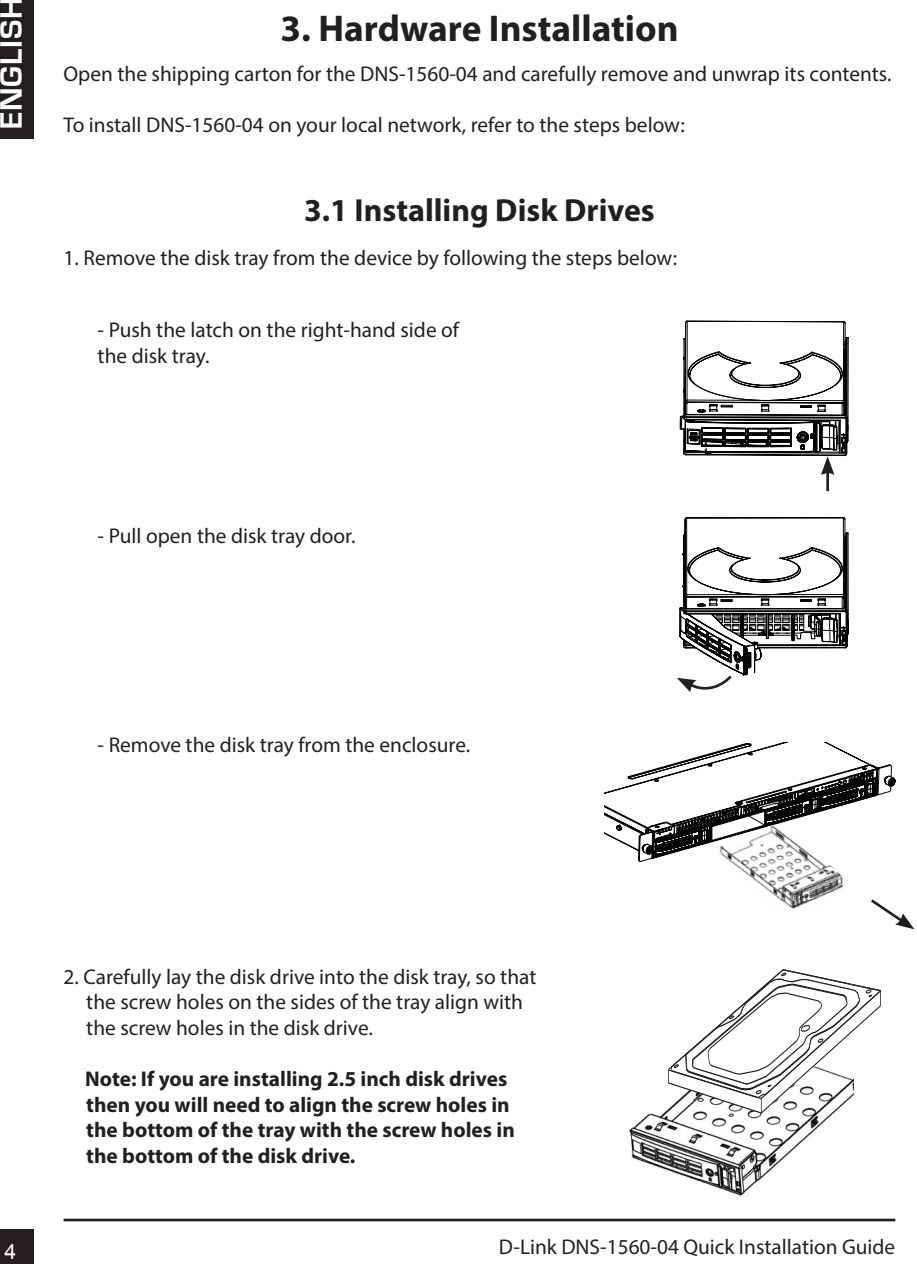

- 3. Insert the screws through the holes in the disk tray and into the sides or bottom of the disk drive.
- Install only the counter-sunk screws supplied with the DNS-1560-04.
- Install four screws per drive.
- Tighten each screw. Be careful not to over-tighten.
- 4. Reinstall the disk tray into the DNS-1560-04 enclosure, carefully making sure the disk tray slides in straight and the disk tray door is open.
- 5. Close the disk tray door.
- Tip: Repeat steps 1 through 4 until all of your disk drives are installed.

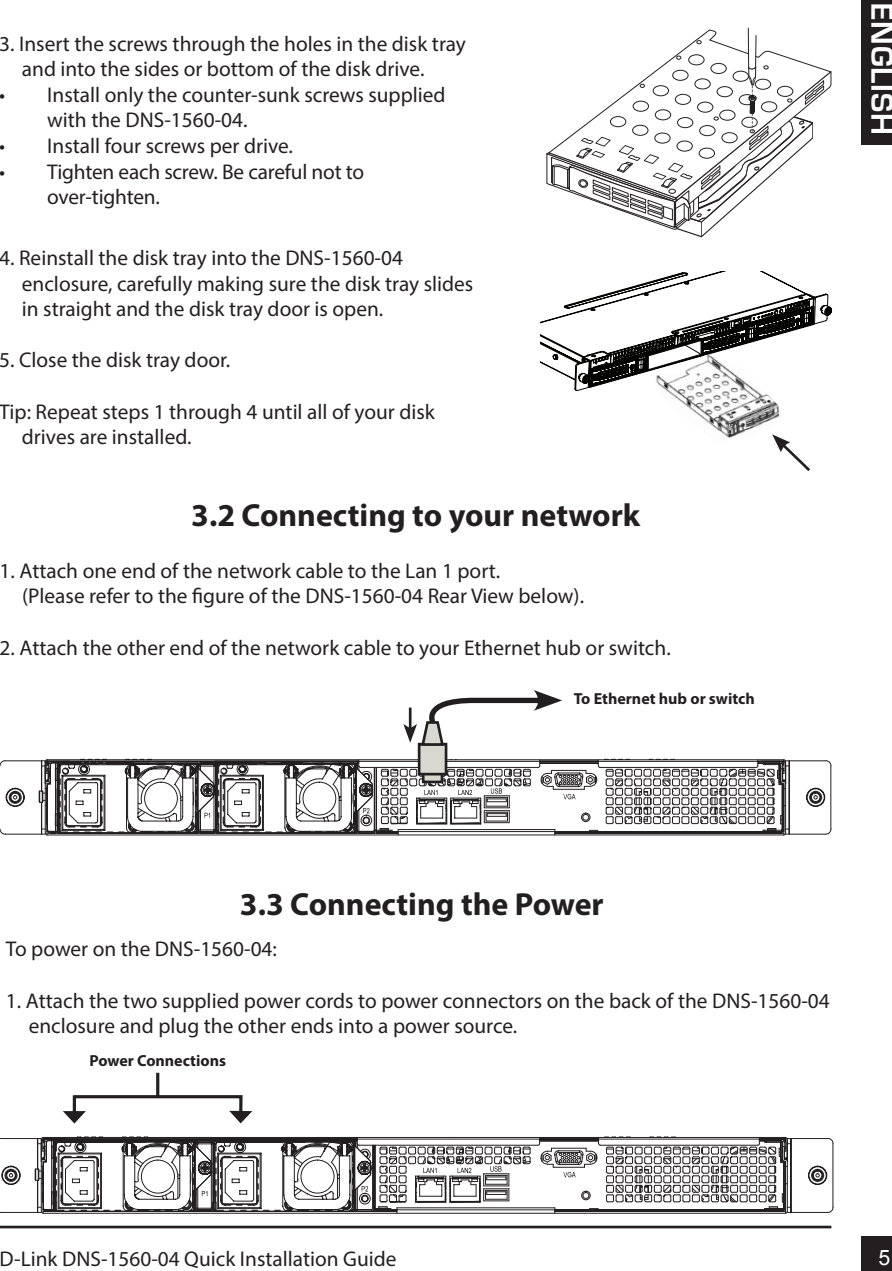

#### **3.2 Connecting to your network**

- 1. Attach one end of the network cable to the Lan 1 port. (Please refer to the figure of the DNS-1560-04 Rear View below).
- 2. Attach the other end of the network cable to your Ethernet hub or switch.

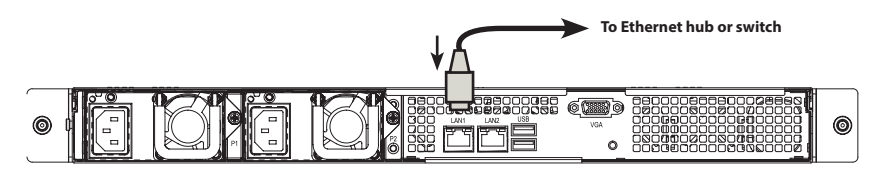

#### **3.3 Connecting the Power**

To power on the DNS-1560-04:

1. Attach the two supplied power cords to power connectors on the back of the DNS-1560-04 enclosure and plug the other ends into a power source.

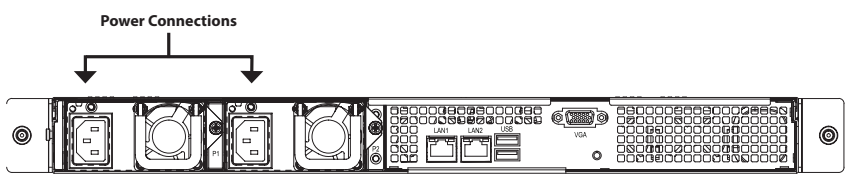

- 2. On the front of the DNS-1560-04, press the power button. It takes about a minute to boot up. When fully booted:
- The System Status LED turns blue.
- The buzzer beeps one time.

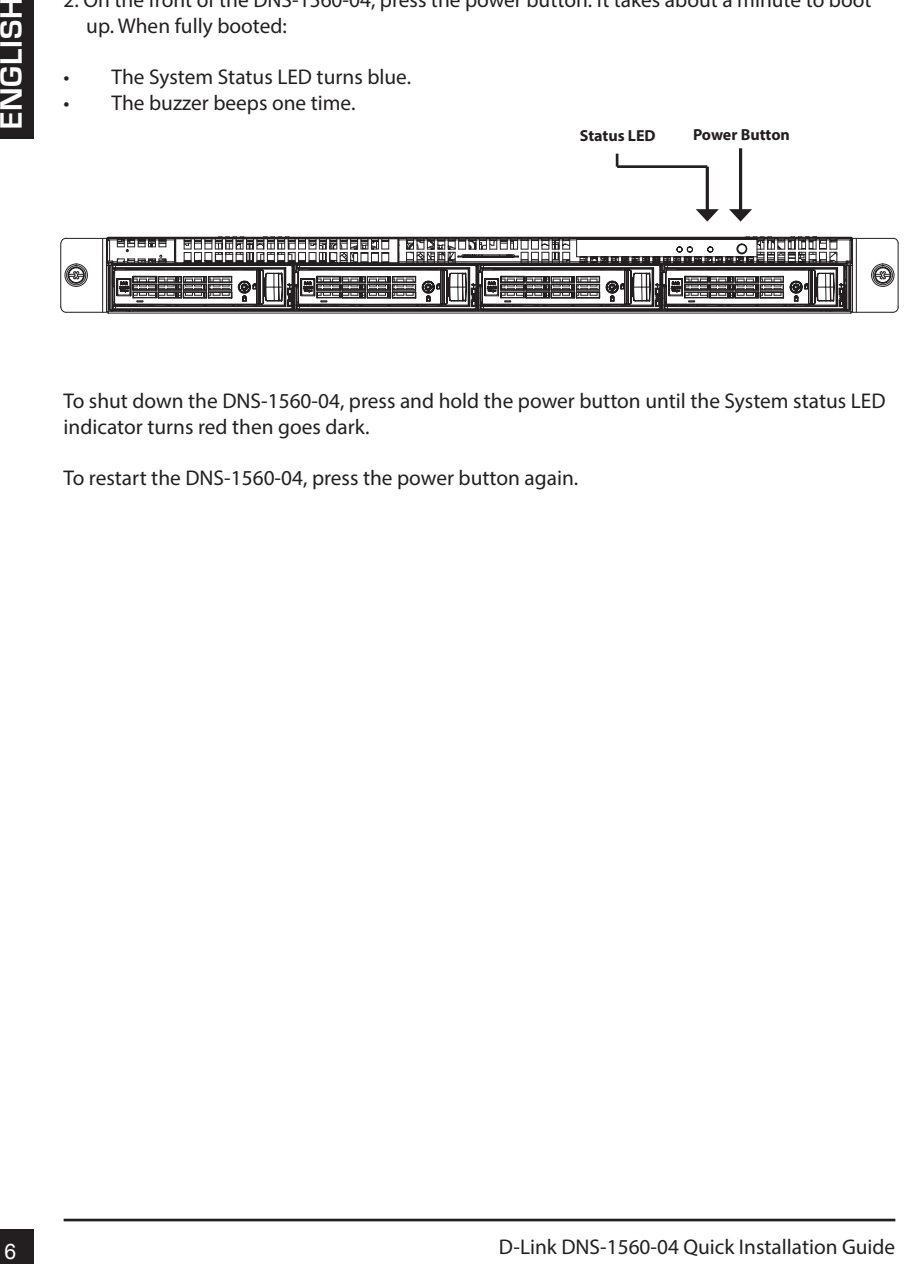

To shut down the DNS-1560-04, press and hold the power button until the System status LED indicator turns red then goes dark.

To restart the DNS-1560-04, press the power button again.

#### **3.4 Installing the DNS-1560-04 in a Rack Enclosure**

To install the DNS-1560-04 in a rack enclosure read the following instructions:

1. Push the release tab pictured below and remove the inner sleeve from the outer sleeve.

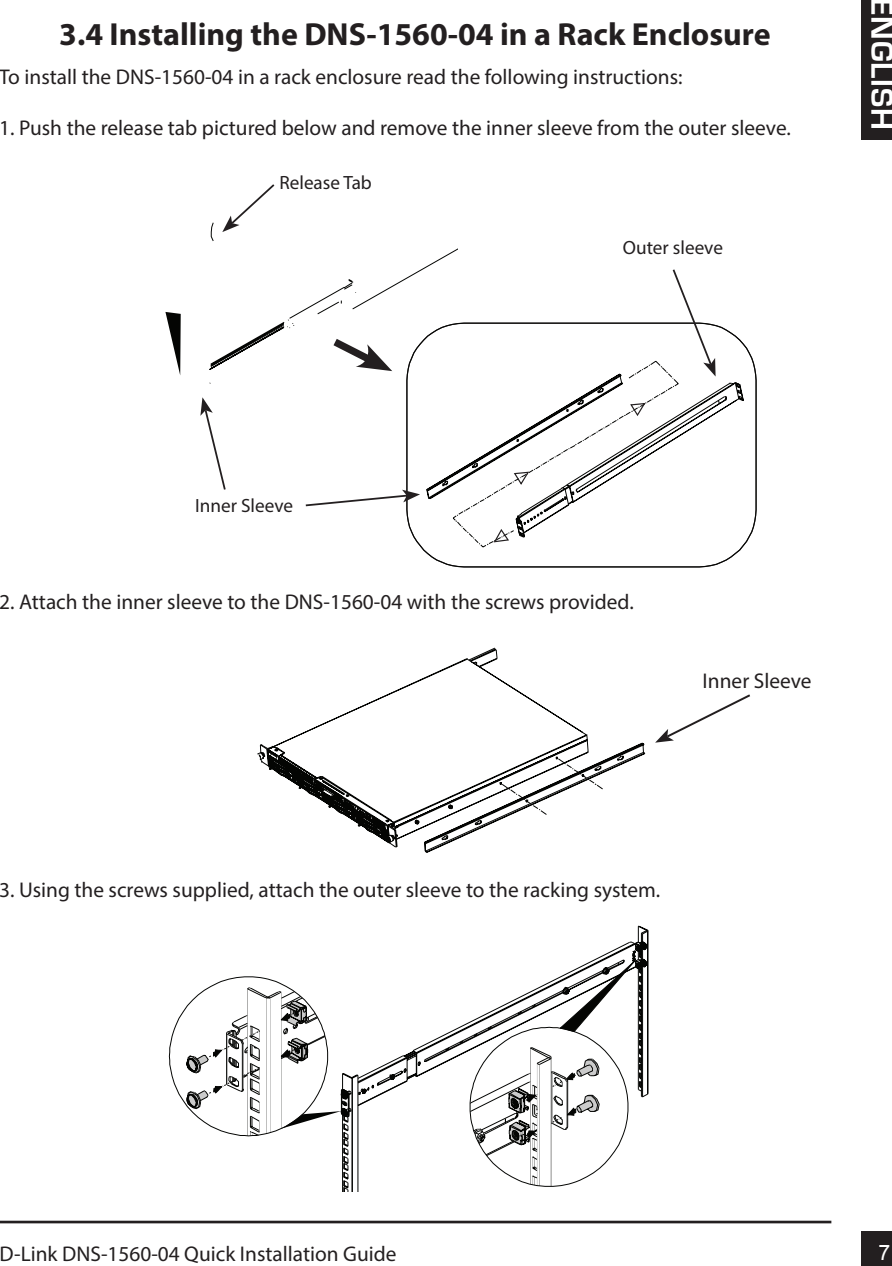

2. Attach the inner sleeve to the DNS-1560-04 with the screws provided.

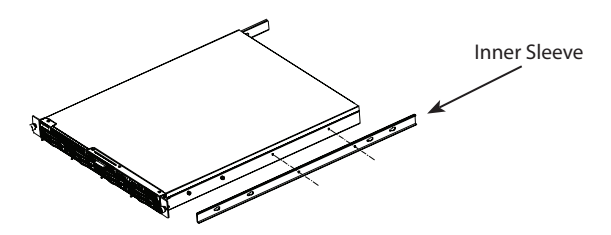

3. Using the screws supplied, attach the outer sleeve to the racking system.

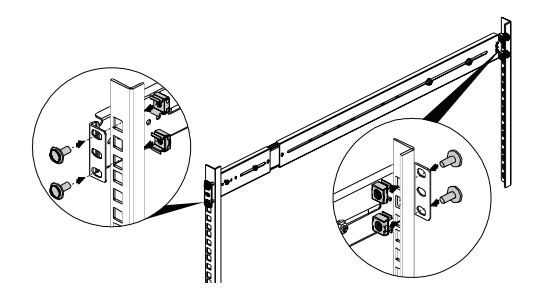

4. Horizontally insert the DNS-1560-04 with the attached inner sleeve, half way into the racking system.

#### **CAUTION: Ensure the ball bearing retainer is locked forward before proceeding.**

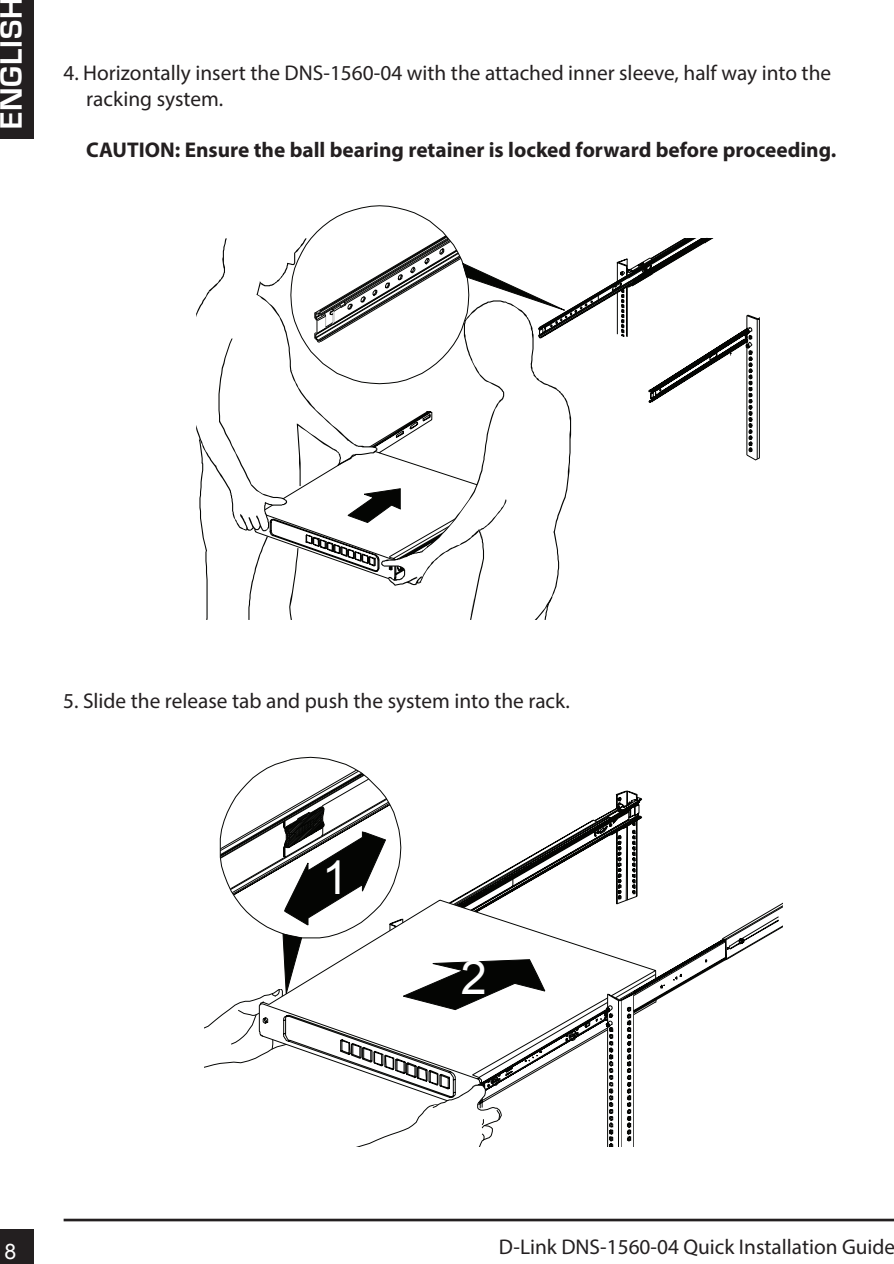

5. Slide the release tab and push the system into the rack.

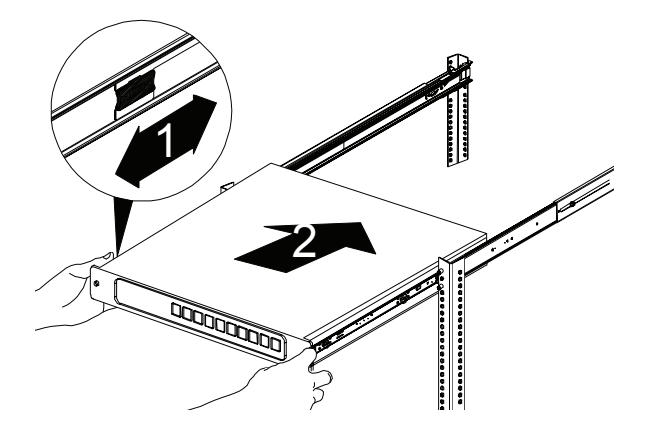

# **4. Configuration with Wizard Quick Setup by Setup Wizard on your Web Browser**

The system's Setup Wizard lets you configure your disk array(s) quickly and easily. The Wizard will guide you through the required settings step-by-step. You can choose to configure it automatically by using **One-Click Setup**, or manually by using **Advanced Setup**.

#### **Connecting to Web-based Configuration Manager**

Follow the steps below to log into the Web-based configuration manager :

- 1. Start your browser (IE7 or above, FireFox 3 or above, Google Chrome).
- 2. Directly connect an Ethernet cable from the LAN 1 port on the DNS-1560-04 to your computer. Then configure the DNS-1560-04 by going to the default IP address: http://192.168.0.32

**Note:** In order to connect to the DNS-1560-04, it must have the same IP network settings as your network.

The login screen will appear:

- 3. Type "**admin**" in the user name field and type default password "**1234**".
- 4. Choose preferred language by clicking the **Language** menu.

#### **How to use the Setup Wizard?**

This tool guides you through the process of setting up basic array information, configuring network settings, and the creation of a pool on the storage system. Please make sure that the system has some free hard drives installed on it.

1. Click **Configuration** tab > **Setup Wizard.**

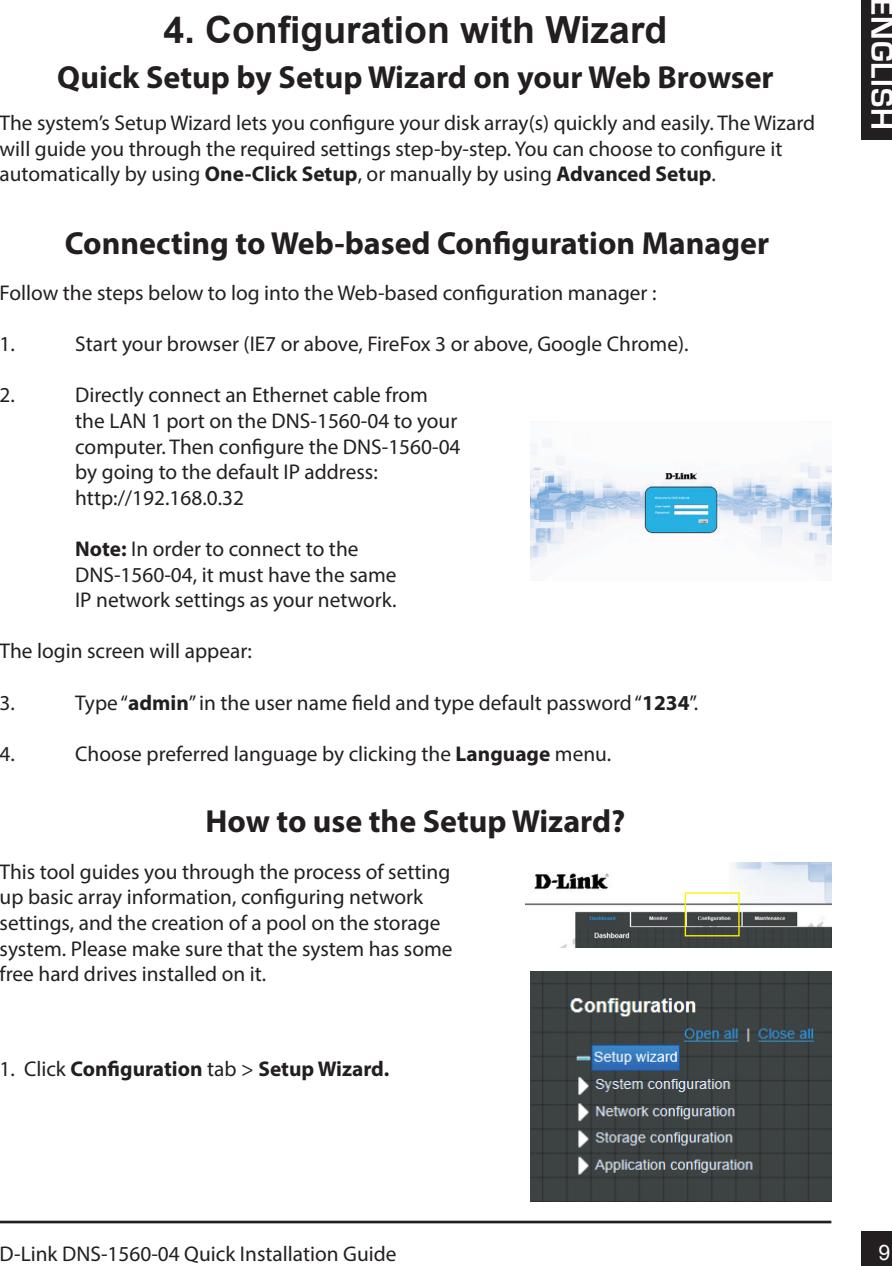

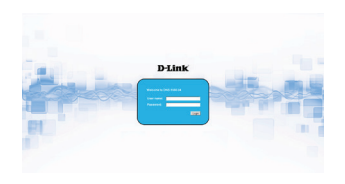

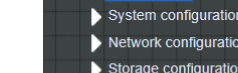

2. Enter a System name and set up the Time and date if necessary. Choose the Time zone and RAID level of pool, then click the **Apply** button to proceed.

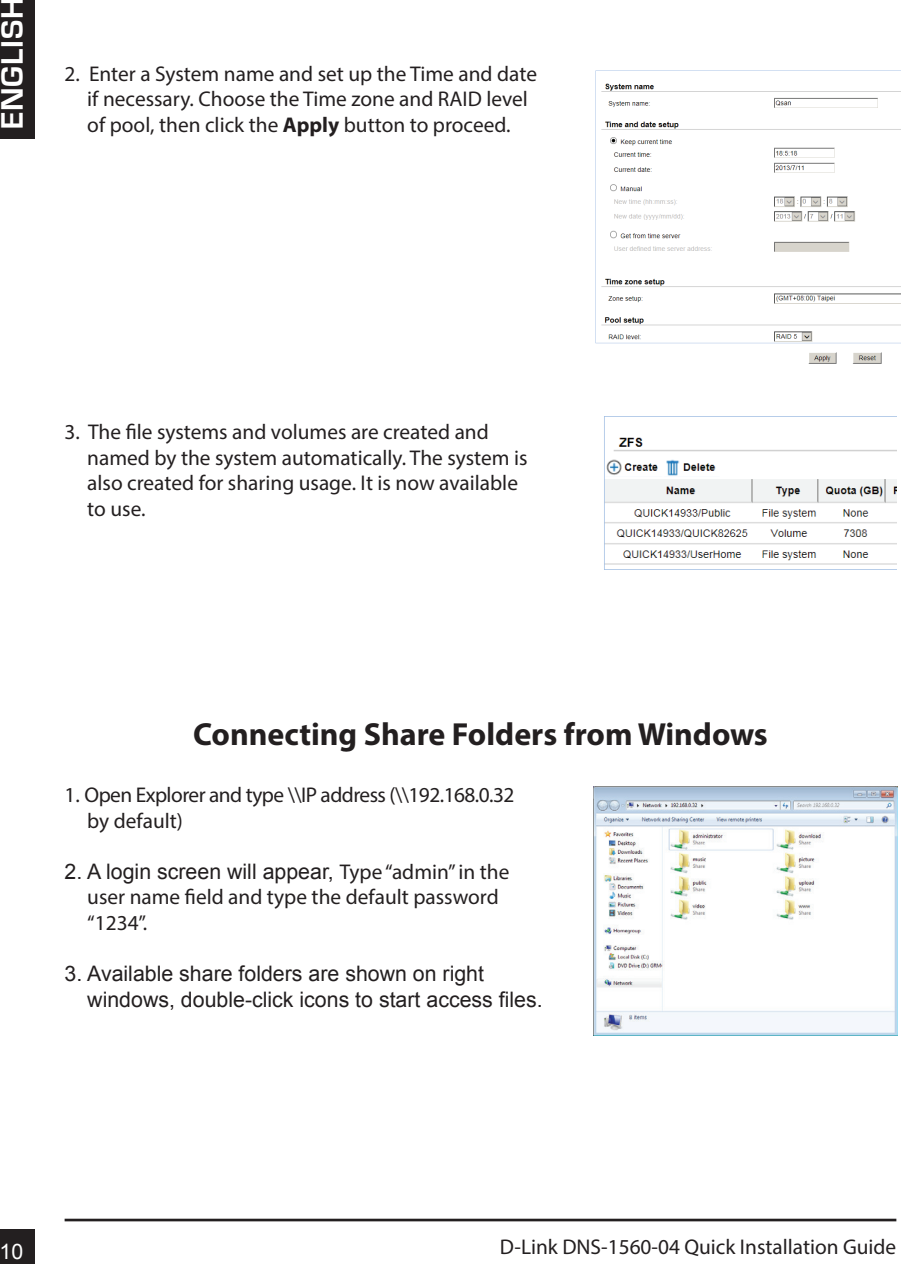

3. The file systems and volumes are created and named by the system automatically. The system is also created for sharing usage. It is now available to use.

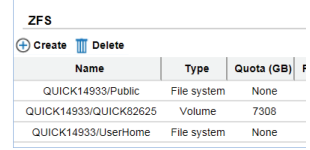

#### **Connecting Share Folders from Windows**

- 1. Open Explorer and type \\IP address (\\192.168.0.32 by default)
- 2. A login screen will appear, Type "admin" in the user name field and type the default password "1234".
- 3. Available share folders are shown on right windows, double-click icons to start access files.

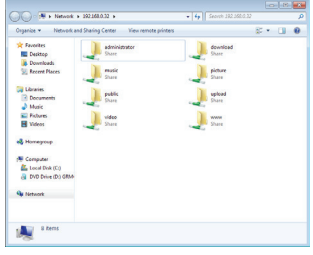